### **Guida per meeting con Waiting ROOM in ZOOM**

Le waiting room sono una funzionalità di zoom che permette di realizzare una "sala di attesa" in cui gli ospiti attendono di essere convocati nella sala principale della conferenza. Questa funzionalità è stata usata con successo in occasione delle laure on line.

Per creare una waiting room è sufficiente seguire alcuni semplici passi.

### **Step 1**

Collegarsi al sito<https://univr.zoom.us/>

### Cliccare su "**Sign in**"

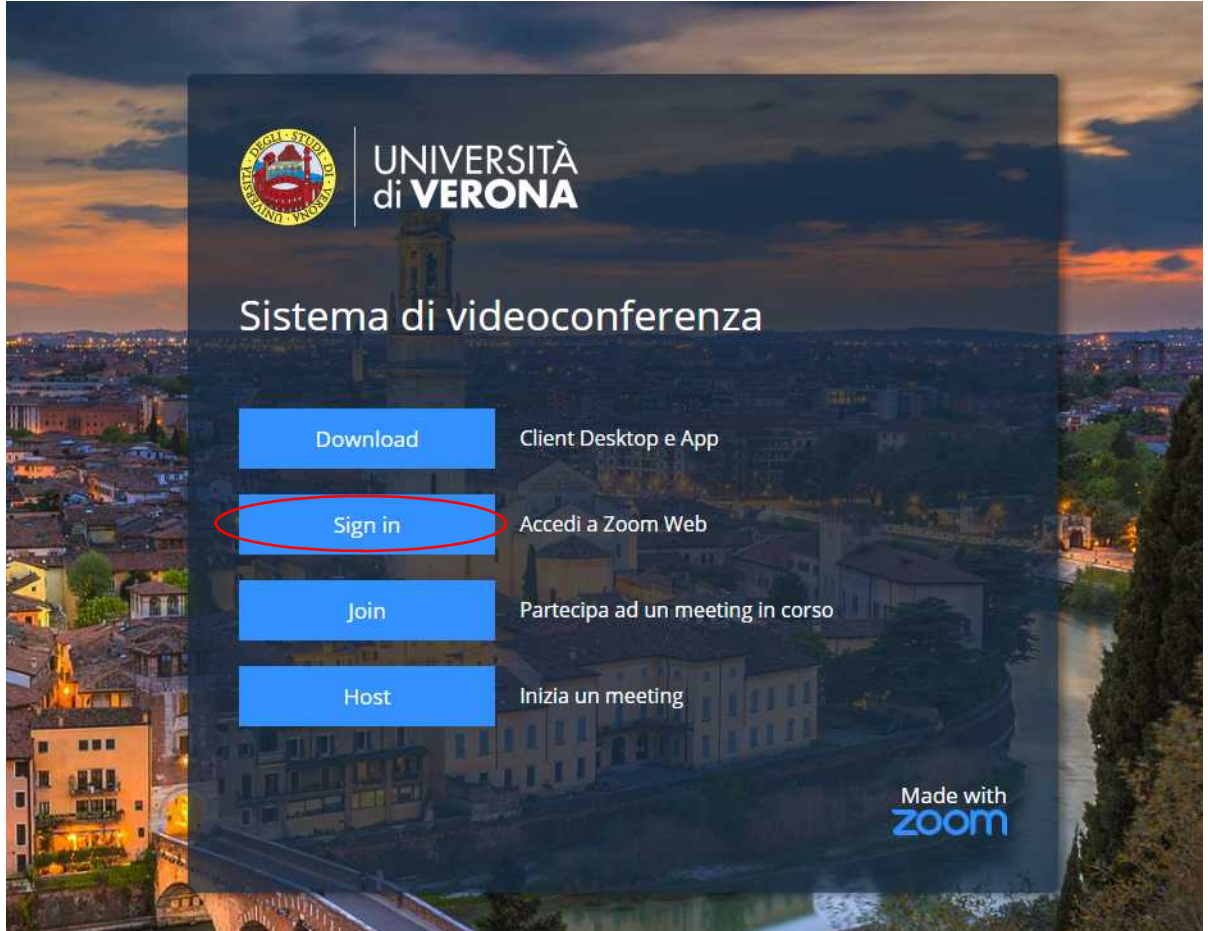

### **Step 2**

Si aprirà la pagina di accesso GIA. Mettere le proprie credenziali GIA e fare l'accesso. Quando autenticati si vedrà una schermata simile a quella sotto riportata con in dati del nostro profilo.

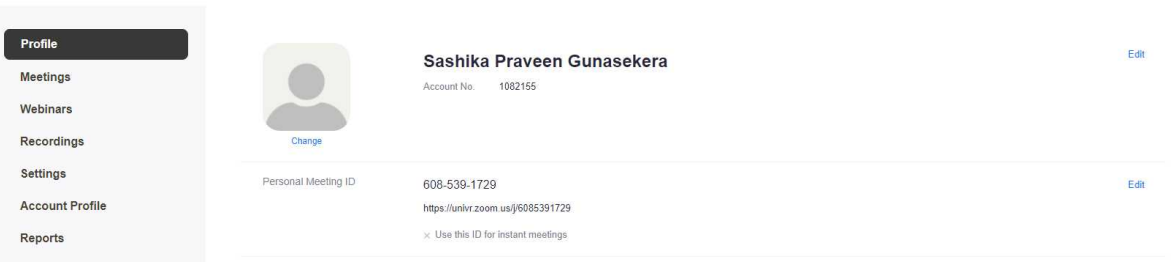

# **Step 3**

La gestione dei meeting attraverso la pagina web risulta più completa e permette di avere in una ampia schermata un riepilogo completo di tutte le nostre scelte. Per creare un nuovo meeting nella pagina principale di ZOOM WEB cliccare su "**Meetings**"

## **Step 4**

### Dopo aver cliccato "Meeting" di seguito bisogna cliccare su "**Schedule a New Meeting**"

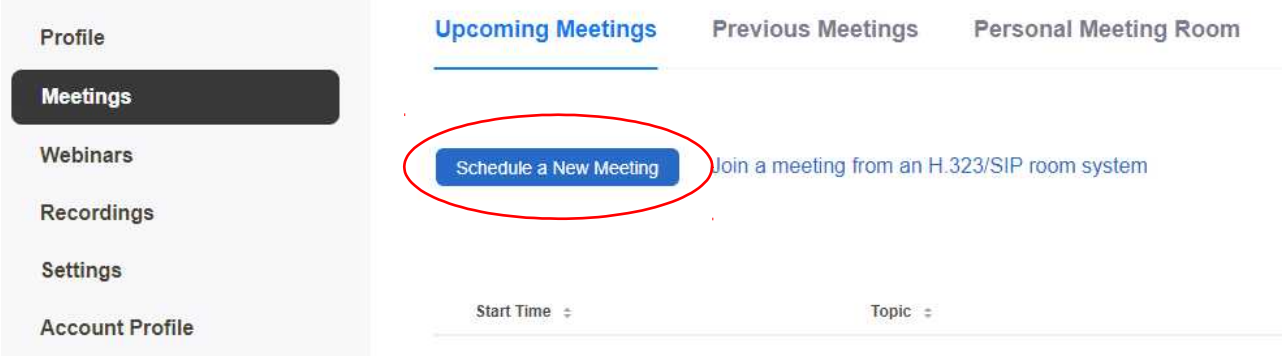

# **Step 5**

Comparirà la classica sezione dove si potrà schedulare il nuovo meeting a piacimento.

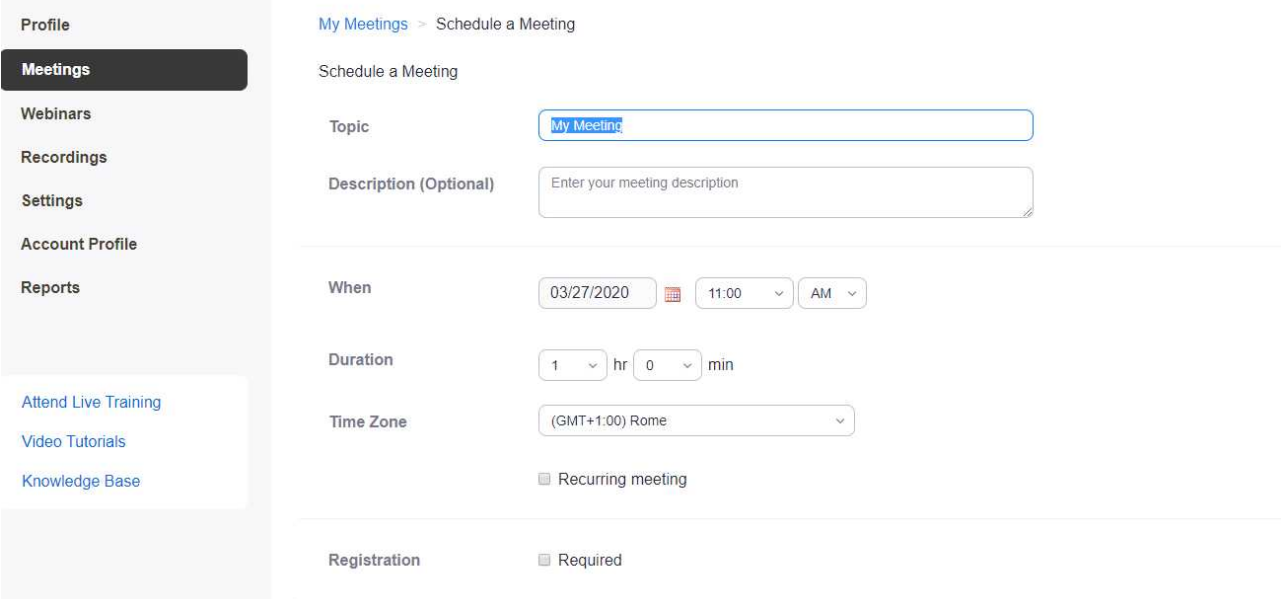

Nel campo **"Duration"** mettiamo sempre le ore in funzione delle nostre necessità, possiamo avere una durata fino a 24 ore.

## **Step 6**

Commentiamo qui le scelte evidenziate nella figura successiva.

- **Meeting ID: Generate Automatically:** utile per i meeting programmati con anticipo, come conferenze on line, sessione di esame o altre necessità, si avrà un id valido solo per il giorno schedulato;
- **Require meeting password:** imposta una password per accedere al meeting, è poco utile se abbiamo un meeting con waiting room, viceversa ha una sua utilità per riservare il meeting al pubblico invitato.
- **Video Host "on", Partecipants "on":** permette sia a chi ha convocato il meeting che ai partecipanti di inserirsi anche con la webcam, utile per poter permettere di vedere i propri interlocutori. Abbiamo sempre la possibilità di impedire ai partecipanti l'uso della webcamb impostando **Partecipant "off"** nel caso di meeting con un numero elevato di partecipanti.
- **Enable join before host:** è di aiuto per i partecipanti, avranno l'impressione di non doverci attendere per collegarsi al meeting e quindi di non tentare a vuoto un collegamento, abilitatelo sempre.
- **Enable waiting room:** utile in caso di esami o colloqui ristretti, abilita una "sala di attesa" da cui convocare i partecipanti al meeting, usata per le lauree è una funzionalità che potrebbe avere una sua utilità anche per gli esami.
- **Alternative hosts:** l'host è il reggente del meeting, è utile avere una seconda persona che possa collegarsi ed eventualmente far partire il meeting in caso di nostro ritardo o imprevisto.

Nella stessa pagina andando con il mouse in basso avremo:

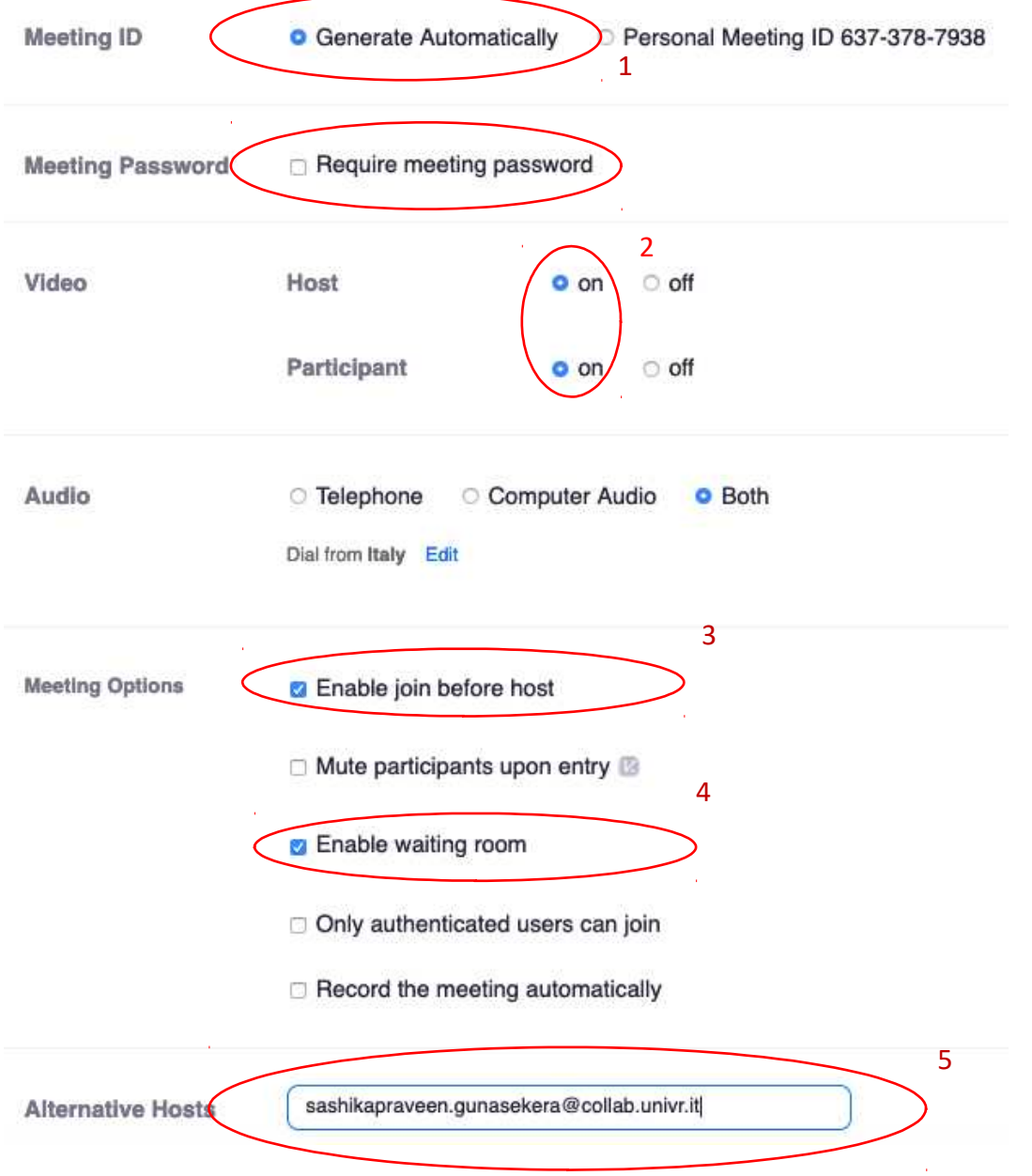

Se nel campo "**Meeting ID**" selezionare "**personal meeting id.…**" (1) utilizzeremo l'id personale unico che a sua volta dovrà essere comunicato in anticipo alle persone/studenti interessati. E' un'opzione veloce e facile.

Se nel campo "**Meeting Options**" abbiamo selezionate "**Enable waiting room**" (3) gli invitati al meeting, verranno inseriti in una antistanza che illustreremo successivamente.

Alla fine cliccando il tasto "**Save**" creeremo un Meeting nel **giorno scelto, all'ora scelta e con attiva la waiting room.**

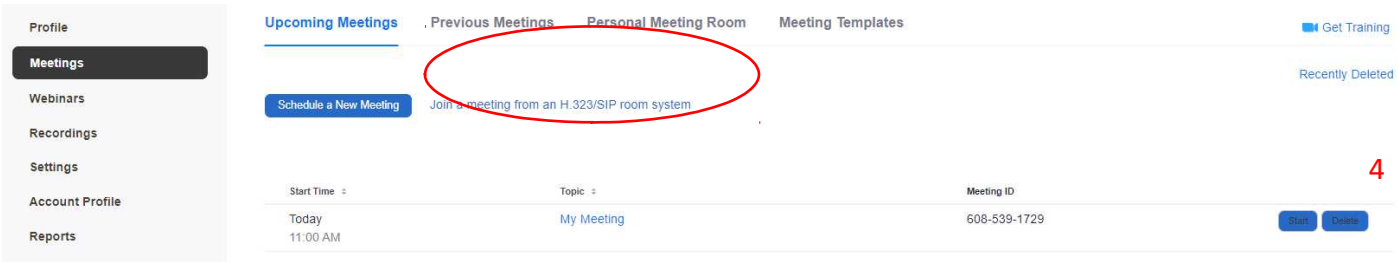

# Il meeting programmato sarà visibile anche nella **home page dell'applicazione**

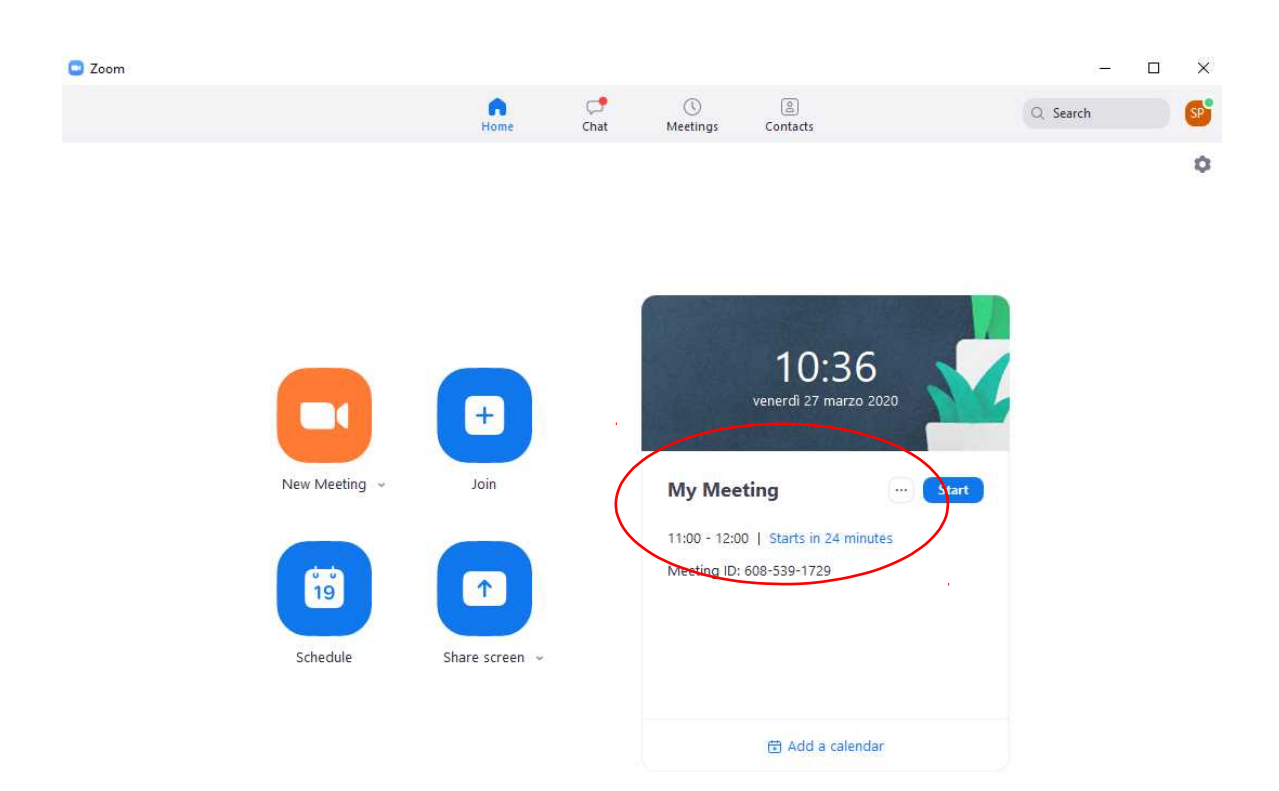

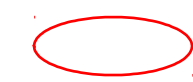

2

#### **Step 8 – Avvio del meeting**

#### Una volta cliccato "**start"** (4) si presenterà la schermata seguente

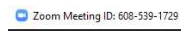

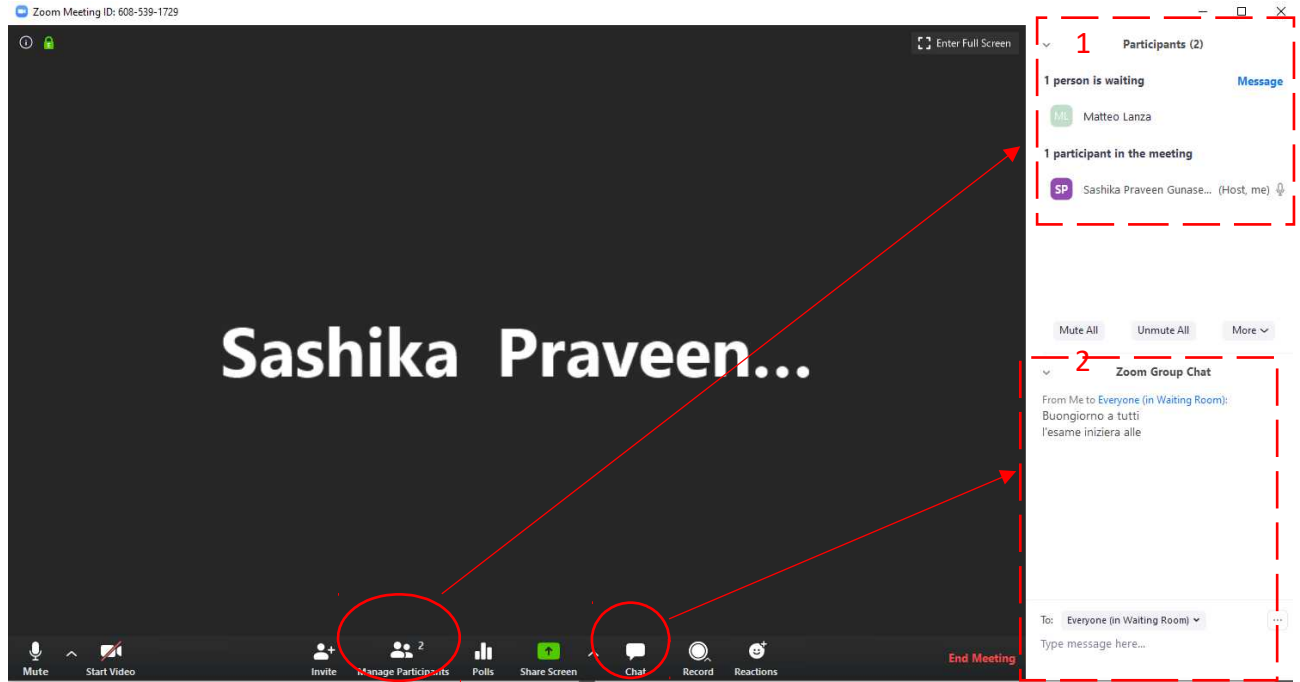

Per prima cosa abilitiamo la "**chat**" (1) e il "**manage participants**" (1). Queste due sezioni si disporranno alla destra della schermata **come illustrato nella foto**. Si può notare che nei "**Participants**" (2) ci sono 2 partecipanti di cui 1 è in "waiting room" e l'altro cioè noi (HOST) siamo nel meeting.

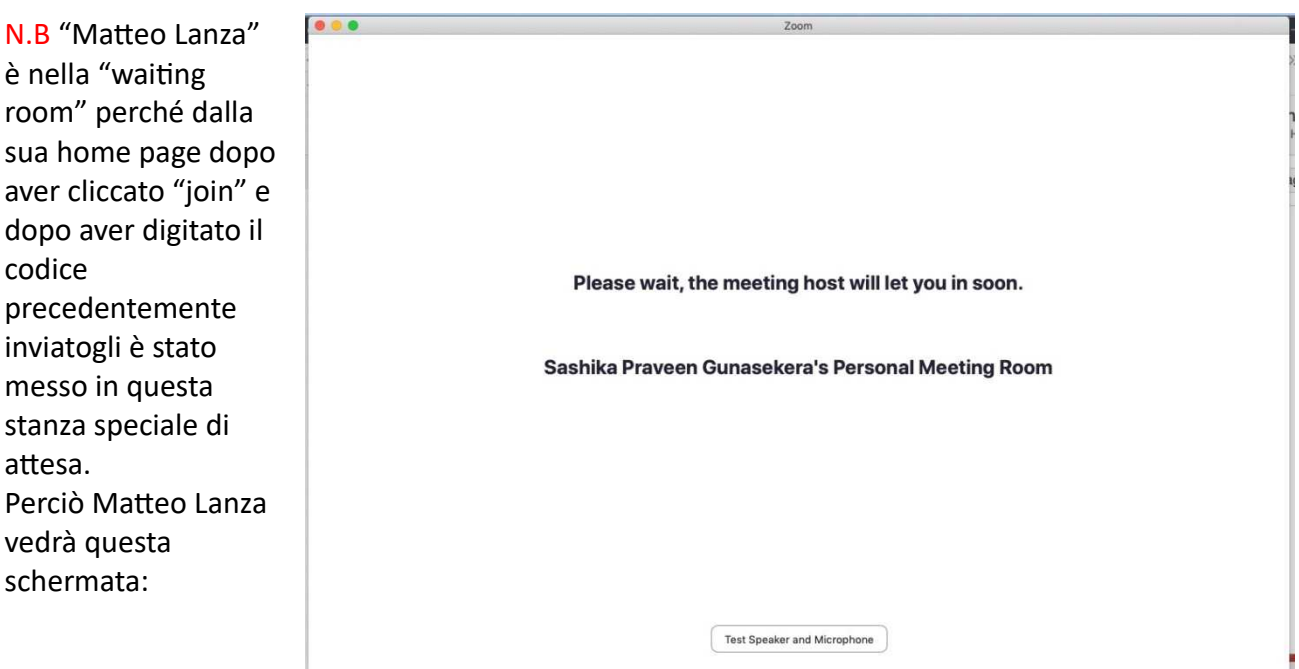

#### **Step 9 – Ammettere una persona al meeting**

Chi ha creato il meeting, l'"host" ha la possibilità di ammettere nella stanza del meeting le persone/studenti. Presenti in waiting room.

Passando col mouse sul nome della persona in "waiting room" compariranno i tasti "**Admit" e "Remove" (3)**

 $\times$  $\Box$ Una volta cliccato "**Admit**" la persona verrà ammessa nel meeting. Participants (2) Ovviamente se nella sezione "Waiting room" c'è 1 person is waiting **Message** solamente una persona in attesa, la sezione 3scompare Matteo Lanza Admit Remove 1 participant in the meeting Sashika Praveen Gunase... (Host, me)  $\mathbb Q$ **Funzionalità del bottone "More"(4)**  $\Box$ X Participants (2) Mute All Unmute All More ~ Sashika Praveen Gunase... (Host, me)  $\oint$ **Lower Hand** Chat ML Cliccato il bottone "**More**" si avrà la possibilità di eseguire alcune azioni Stop Video Make Host - Il bottone "**Chat**" consente di Allow Record chattare privatamente con la Rename persona desiderata. Put in Waiting Room  $\Box$  $\times$ Remove Participants (2) SP Sashika Praveen Gunase... (Host, me)  $\mathbb Q$ Mute All Unmute All More  $\sim$ ML Matteo Lanza Mute More > Il bottone "Make host" consente di dare i privilegi dell'Host, quindi potrà eseguire tutte le azioni che si stanno elencando. - Il bottone "**Put in Waiting Room**" consente di rimandare la persona nella stanza di attesa precedente. - Il bottone "**Remove**" consente di Mute All Unmute All More  $\checkmark$ rimuovere definitivamente la persona, **perciò una volta finito per esempio l'orale, andando su MORE REMOVE si potrà rimuovere lo studente e chiamarne uno nuovo** (8)

## **Funzionamento della chat con le waiting room**

La "**CHAT**" come visto nel punto (6) si trova in basso a destra sotto "**PARTICIPANTS**"

Si puo decidere a chi voler scrivere. Abbiamo 3 opzioni:

- **Privatamente** come illustrato in precedenza;
- **"everyone(in waiting room)"**→ consentirà di scrivere messaggi alle persone in stanza d'attesa;
- **- "everyone(in Meeting)"** → consentirà di scrivere messaggi alle persone nel meeting.

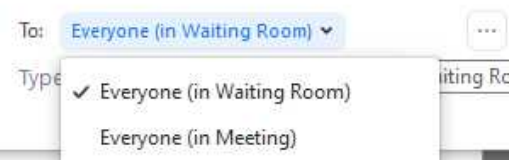

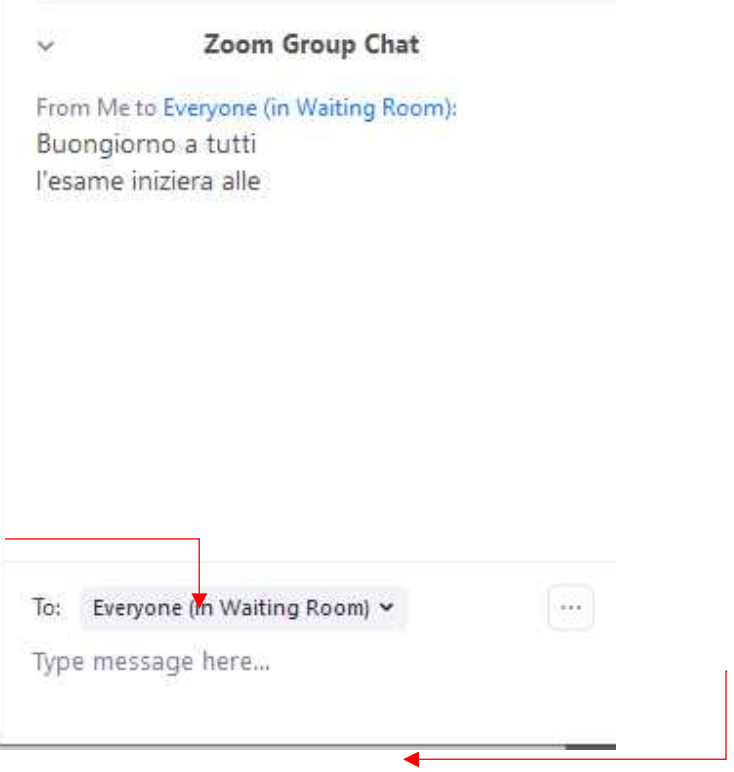